## **Alterar/Remover Docente Externo à UFRN**

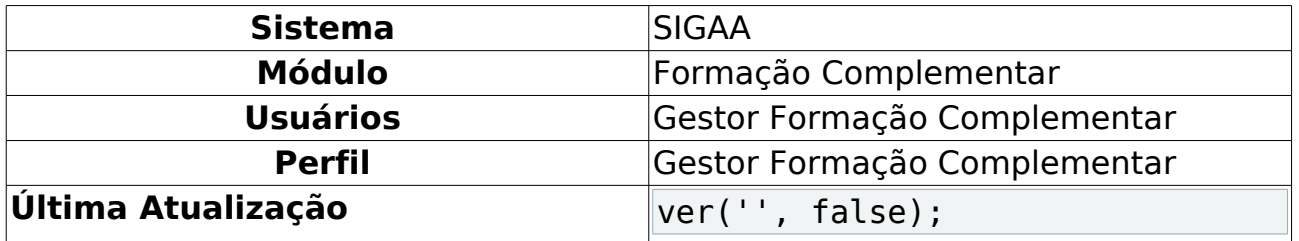

Os núcleos de estudos interdisciplinares destinam-se a reunir especialistas da Instituição ou da comunidade externa, com o objetivo de desenvolver novos programas de ensino, pesquisa ou extensão, de natureza interdisciplinar. Por não terem quadro próprio de docentes, os núcleos podem funcionar com docentes lotados na Instituição ou contar com a participação de profissionais de órgãos externos, os Docentes Externos. Esta funcionalidade permite que o usuário, coordenador dos cursos de Pós-Graduação, altere os dados ou remova docentes externos à Instituição, conforme necessário.

Para Alterar/Remover Docente Externo, entre no SIGAA → Módulos → Formação Complementar → Turma → Docentes Externos → Alterar/Remover.

O sistema exibirá a seguinte tela de busca:

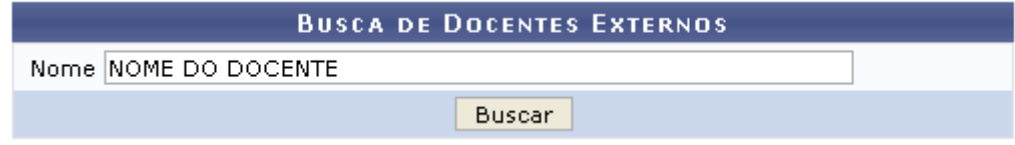

Figura 1: Busca de Docentes Externos

O usuário deverá informar o Nome do docente externo já cadastrados no sistema. Para prosseguir com a operação, clique em **Buscar**. O sistema exibirá a lista de docentes encontrados:

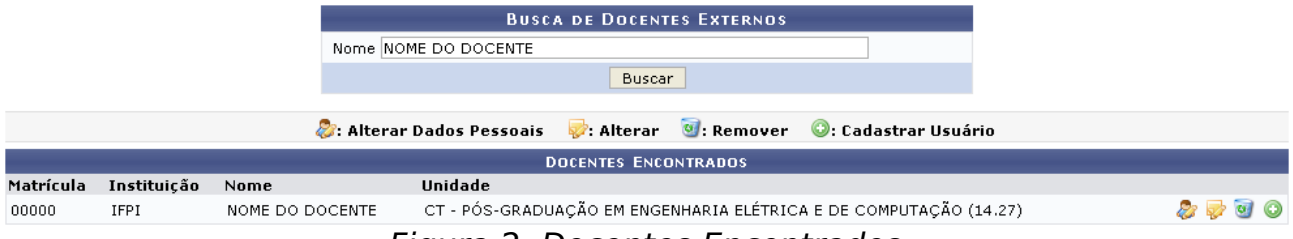

Figura 2: Docentes Encontrados

Para alterar os dados pessoais do docente externo, clique em . O sistema exibirá uma tela contendo os Dados Pessoais cadastrados, no seguinte formato:

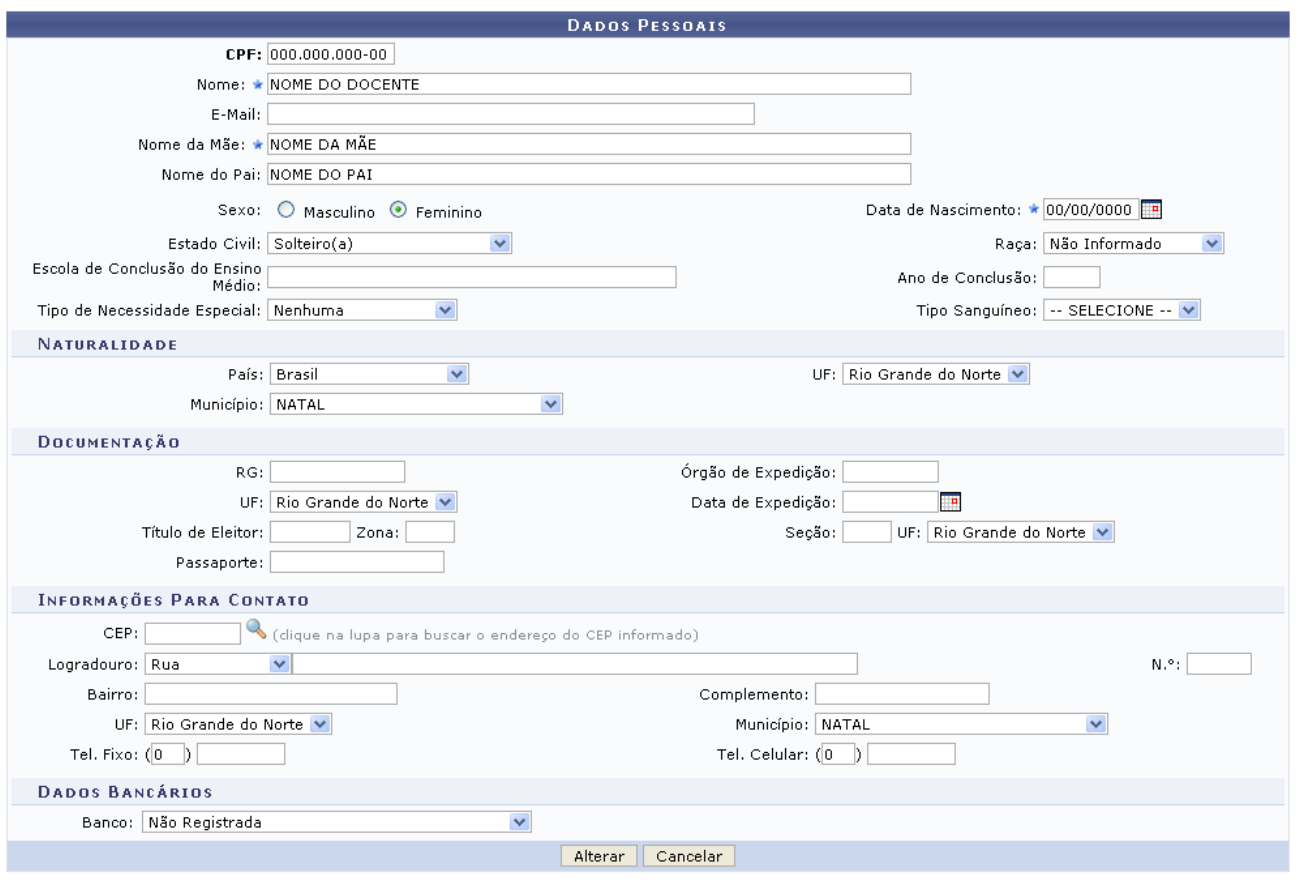

 $\star$  Campos de preenchimento obrigatório. Figura 3: Dados Pessoais

O usuário poderá alterar o Nome, o Nome da Mãe, a Data de Nascimento e os demais dados pessoais do docente.

Caso desista da operação, clique em **Cancelar**. O sistema exibirá uma caixa de diálogo solicitando a confirmação da operação. Essa operação é válida para todas as telas que a contenha.

Para confirmar as alterações realizadas, clique em **Alterar**. O sistema exibirá a seguinte mensagem de confirmação:

 $\ket{\mathbf{i}}$  • Dados pessoais de NOME DO DOCENTE atualizados com sucesso!

Figura 4: Mensagem de Confirmação

Para alterar os dados funcionais do docente externo, clique em **.** O sistema exibirá a tela Dados do Docente Externo:

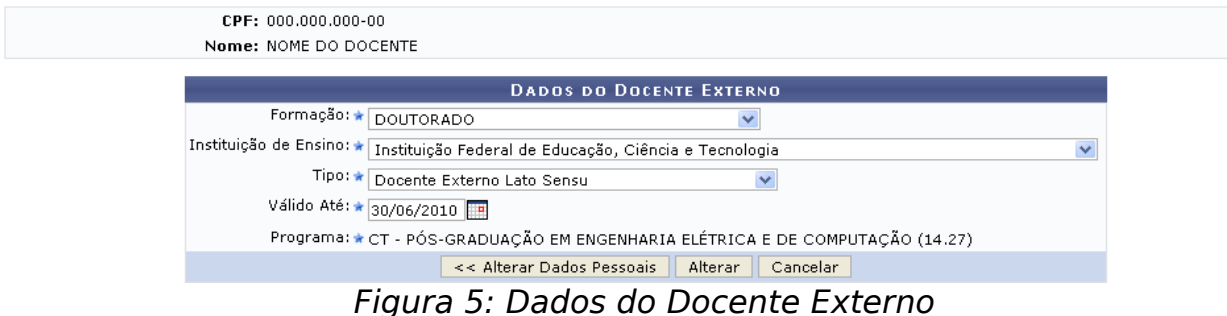

O usuário poderá alterar os seguintes dados:

- Formação: grau de formação do docente;
- Instituição de Ensino: Instituição de Ensino de origem do docente;
- Tipo de vínculo;
- Válido Até: data limite de vínculo do docente externo.

Caso deseje alterar os dados pessoais do docente, clique em **Alterar Dados Pessoais**.

Para confirmar as alterações, clique em **Alterar**. O sistema exibirá a seguinte mensagem de confirmação da operação:

• Operação realizada com sucesso!

Figura 6: Mensagem de Confirmação

Para remover um docente externo, clique em  $\bullet$ . A seguinte tela será exibida:

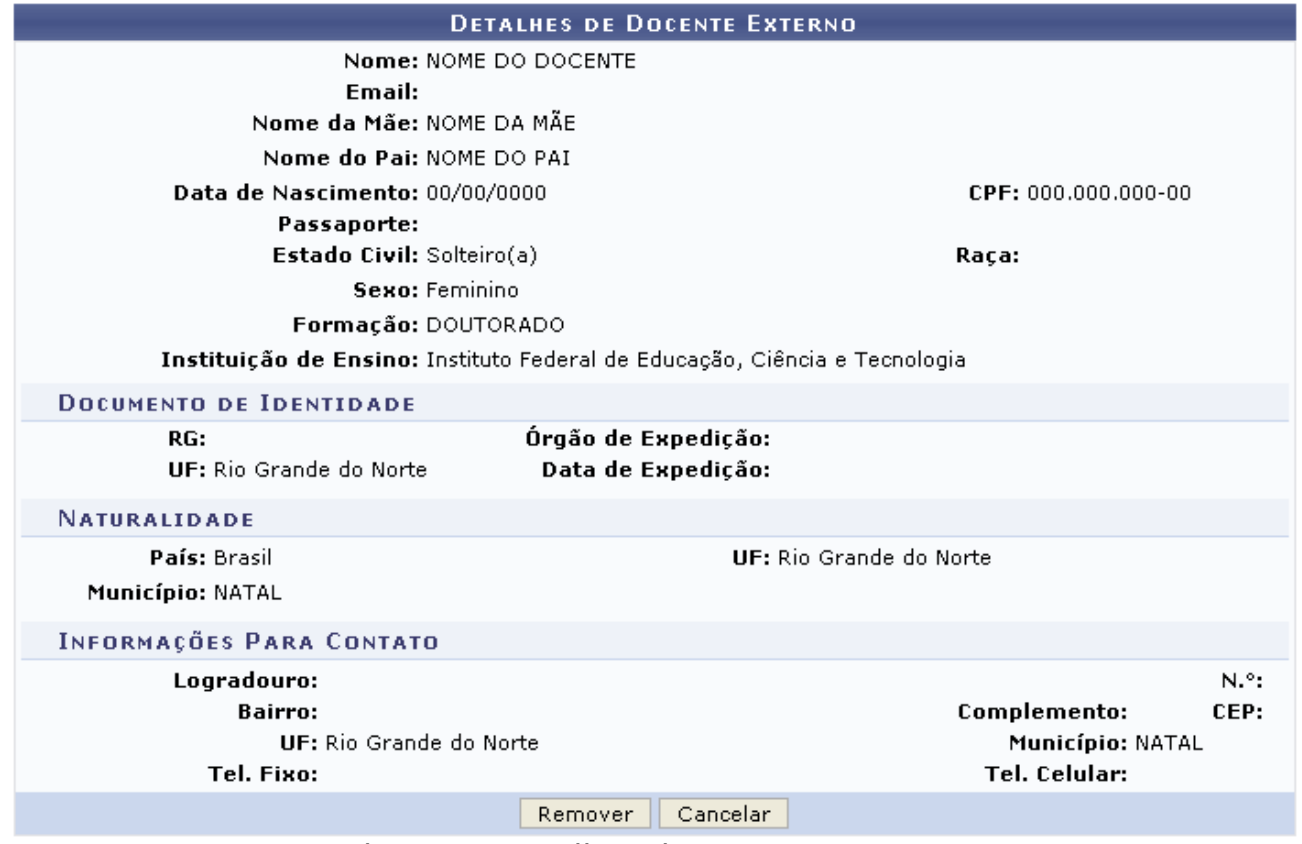

Figura 7: Detalhes do Docente Externo

Clique em **Remover** para confirmar a remoção. O sistema confirmará a realização da operação exibindo a seguinte mensagem:

> · Docente externo removido com sucesso! Figura 8: Confirmação da Remoção

Para cadastrar usuário do sistema para o docente externo, clique em . Esta operação será detalhada no Manual Cadastrar Usuário para Docente Externo à UFRN, listado em Manuais Relacionados, no final desta página.

## **Bom Trabalho!**

## **Manuais Relacionados**

[<< Voltar - Manuais do SIGAA](https://docs.info.ufrn.br/doku.php?id=suporte:manuais:sigaa:portal_coordenador_stricto_sensu:lista)